# **How to Add a Security Policy**

- 1. Log in as **Admin user**
- 2. On user's menu panel, go to **System Manager** folder then click **Security Policies**
- 3. Click the **New** button to open a new screen

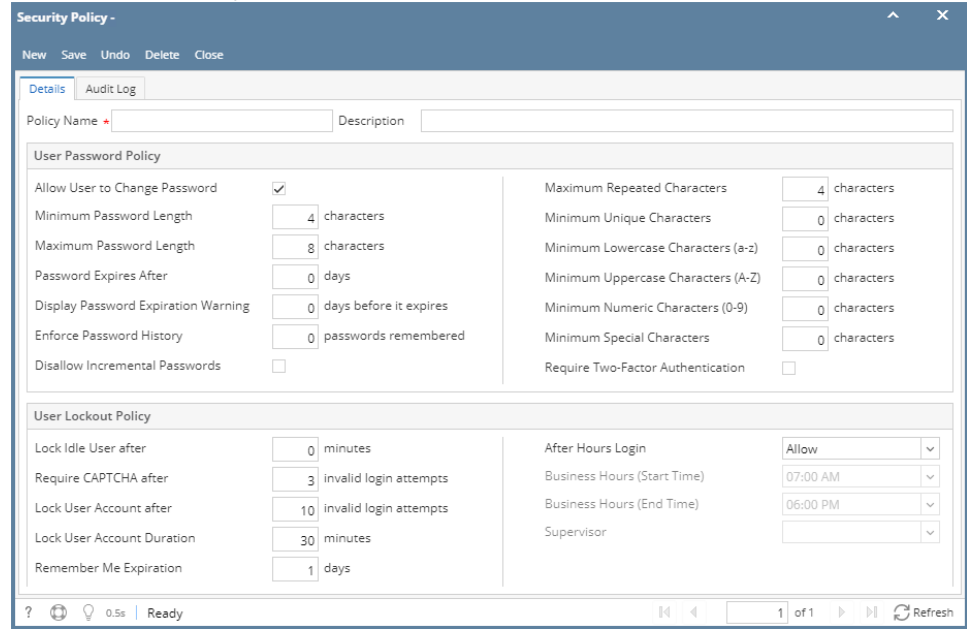

- 4. Add a Policy Name and Description
- 5. Modify the fields that need to be configured. See field descriptions below
- 6. Click the Save button once done.

### **User Password Policy**

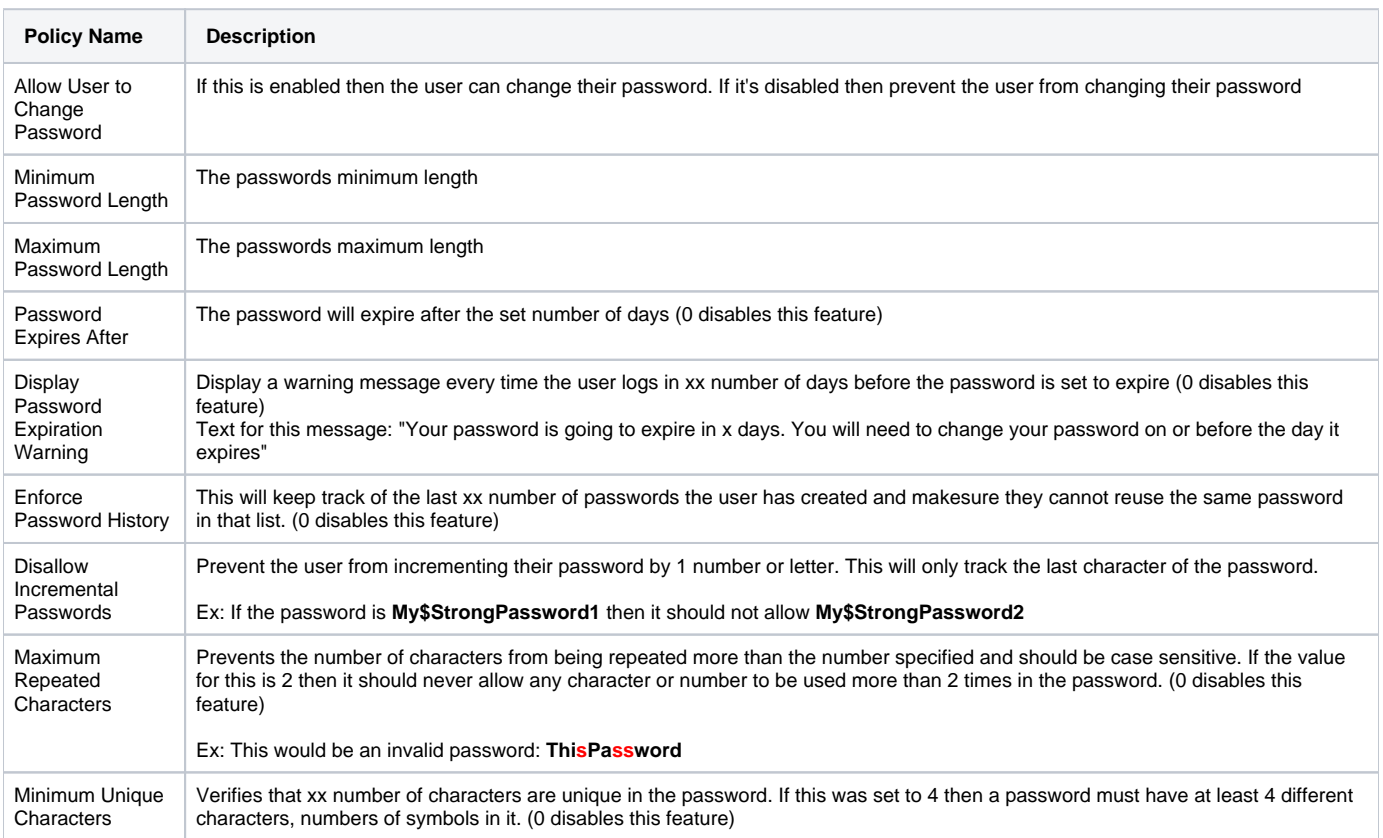

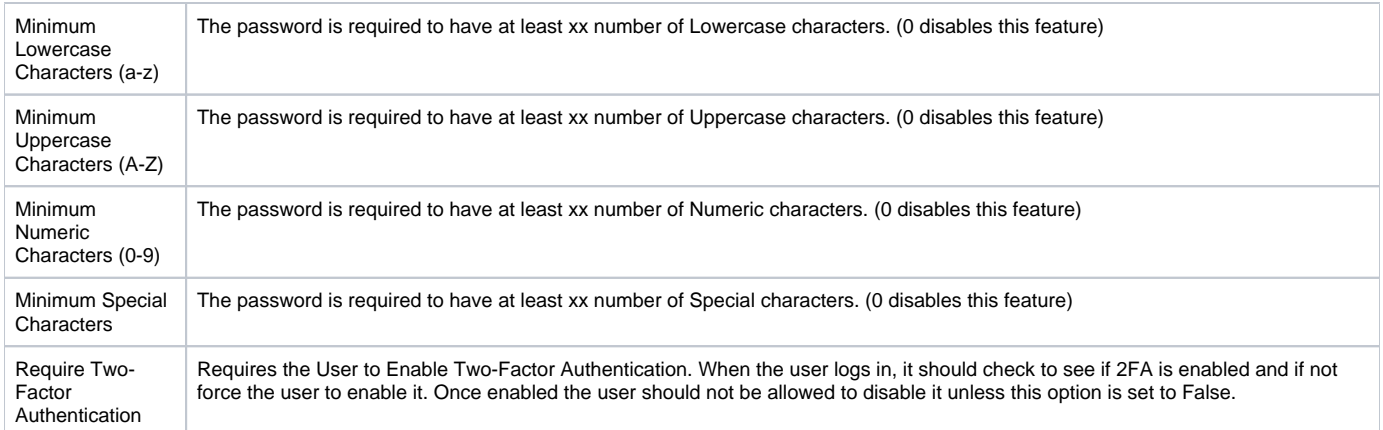

# **User Lockout Policy**

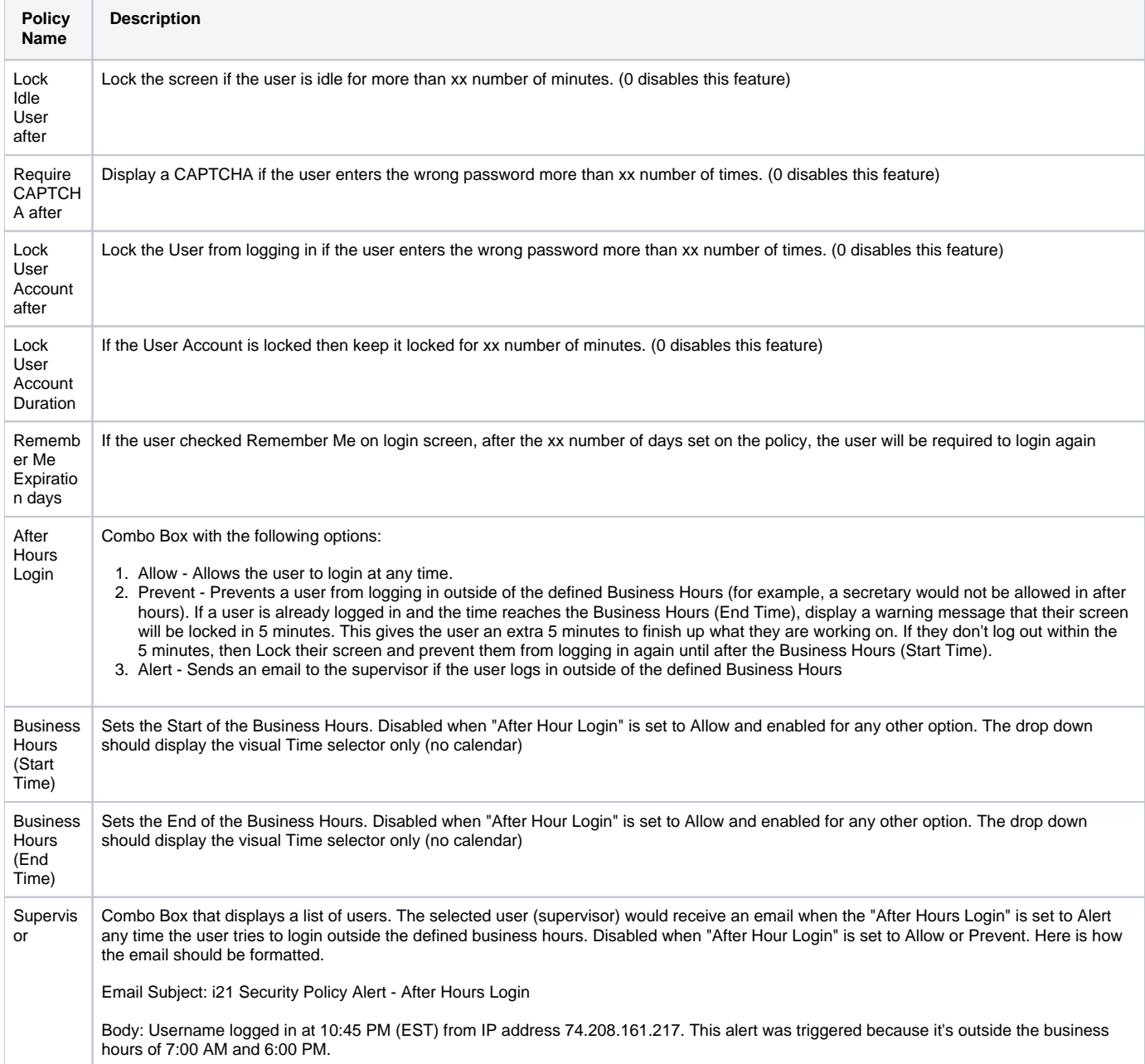

#### 1. Log in as **Admin user**

- 2. On user's menu panel, go to **System Manager** folder then click **Security Policies**
- 3. Click the **New** button to open a new screen

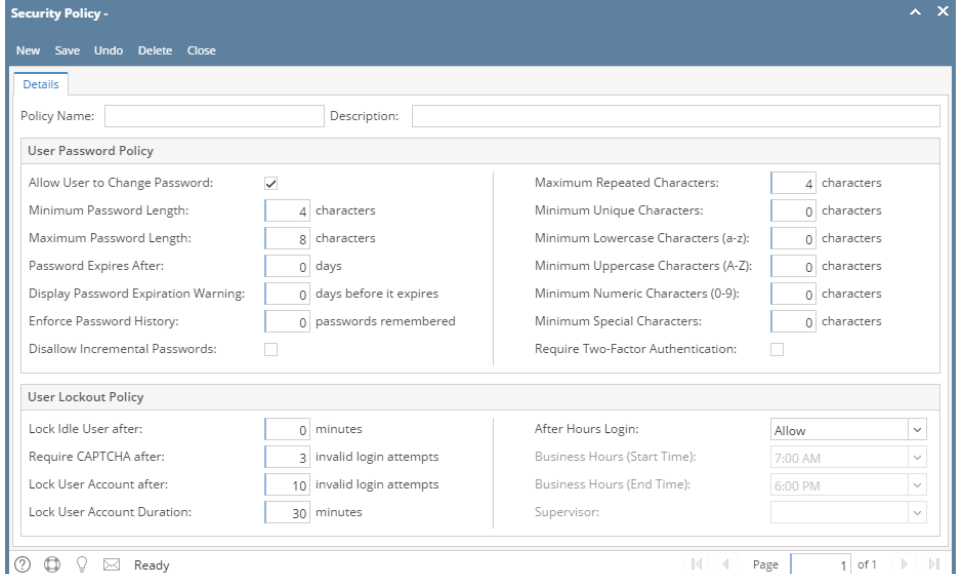

- 4. Add a Policy Name and Description
- 5. Modify the fields that need to be configured

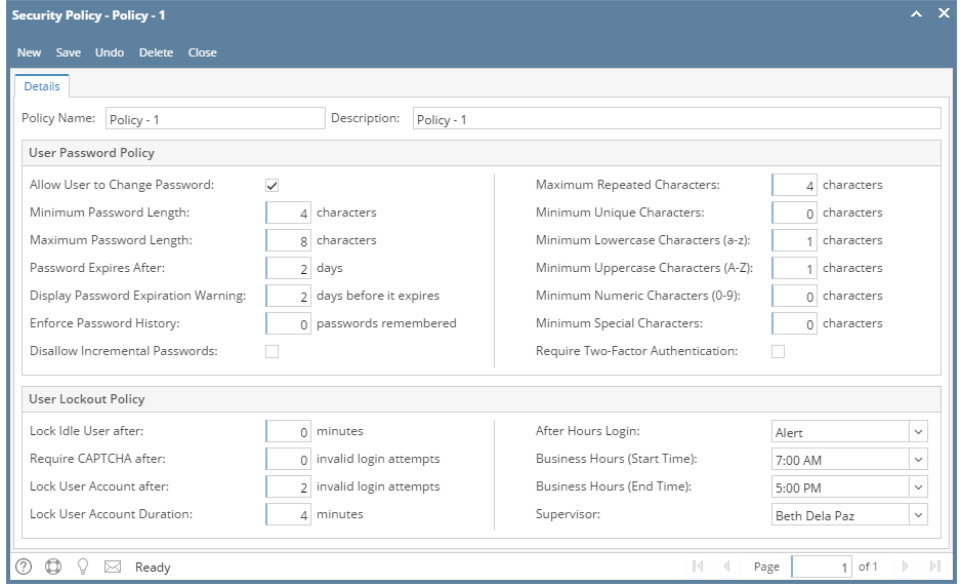

### **User Password Policy**

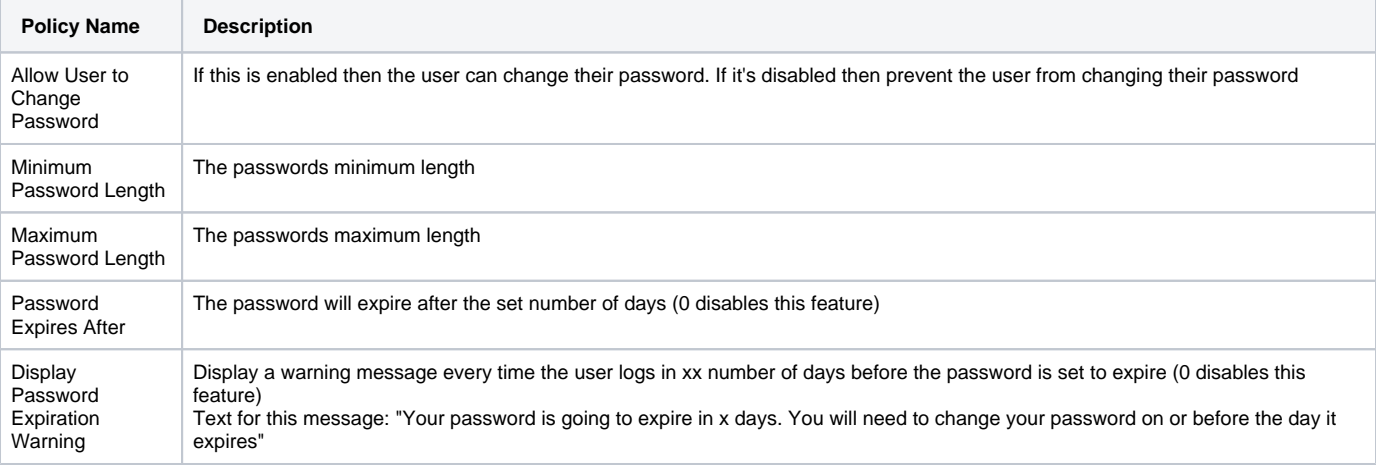

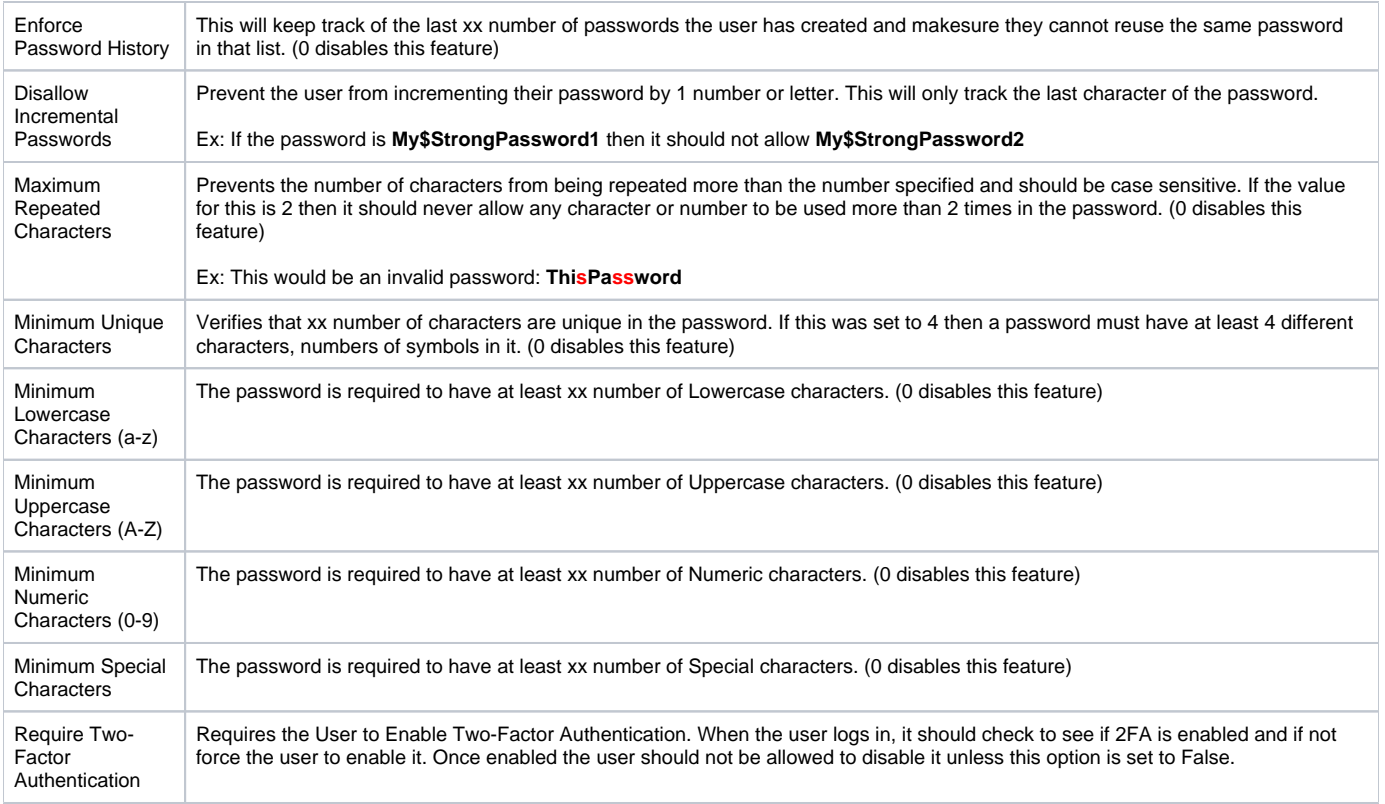

# **User Lockout Policy**

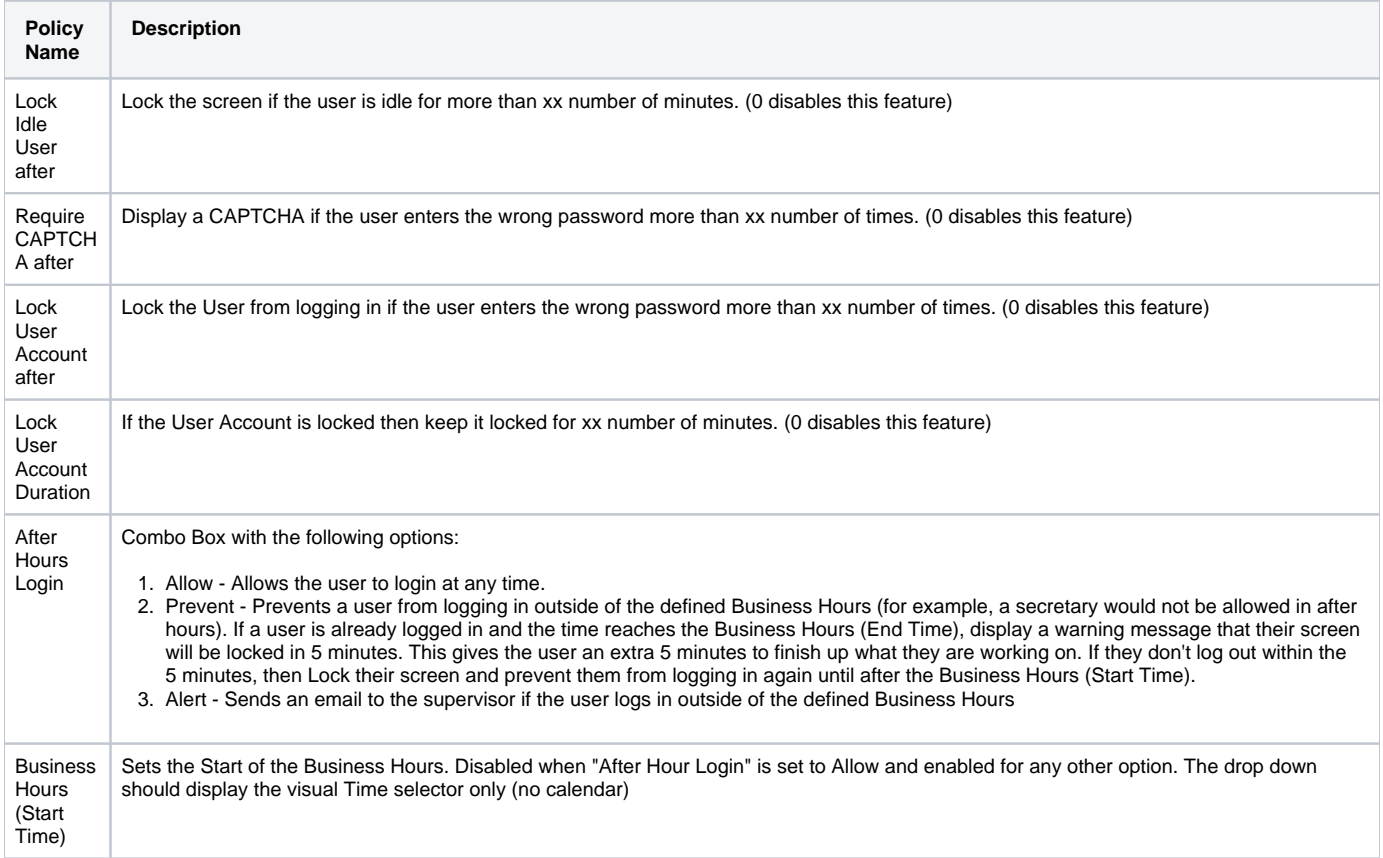

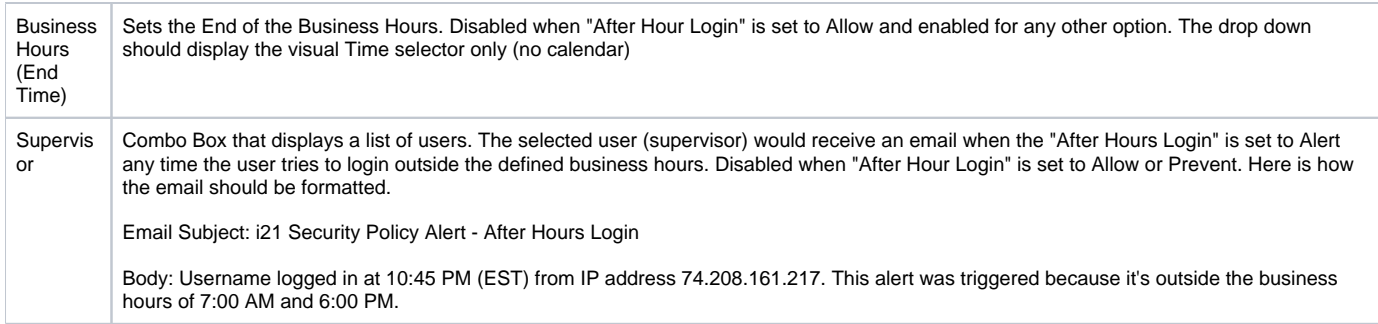